## **AULAS EXTE N DIDAS M OODL E UDES**

# **¿Cómo configurar el L ibro de califi cac iones en un cur so?**

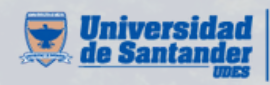

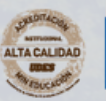

Vicerrectoría de Enseñanza **Desarrollo Profesoral** 

## CONFIGURAR LIBRO DE CALIFICACIONES EN UN **CU R S O**

O1 Ingrese al curso respectivo en la plataforma Moodle [\(https://aulaextendida.udes.edu.co/\)](https://aulaextendida.udes.edu.co/) y de clic en "**Calificaciones**" del menú izquierdo:

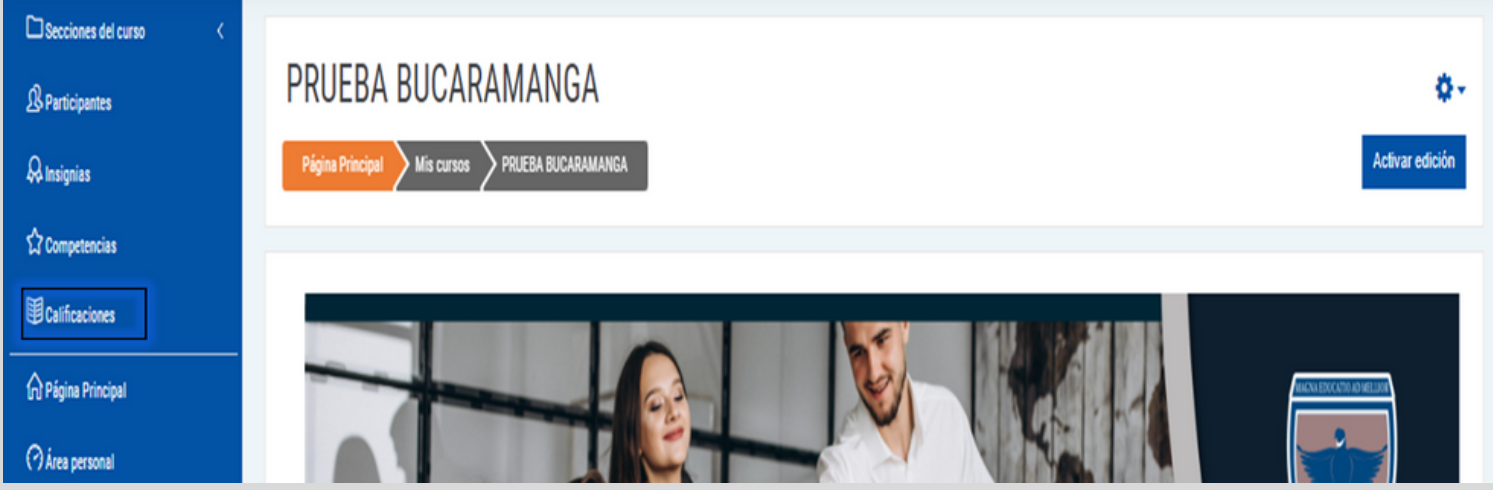

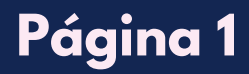

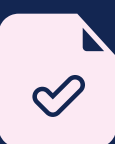

## CONFIGURAR LIBRO DE CALIFICACIONES EN UN  $CURSO$

O2 Como se visualiza en la interfaz, aparece toda la información de las notas de los estudiantes matriculados en el curso. Para organizar sus calificaciones de clic en "**Configuración**".

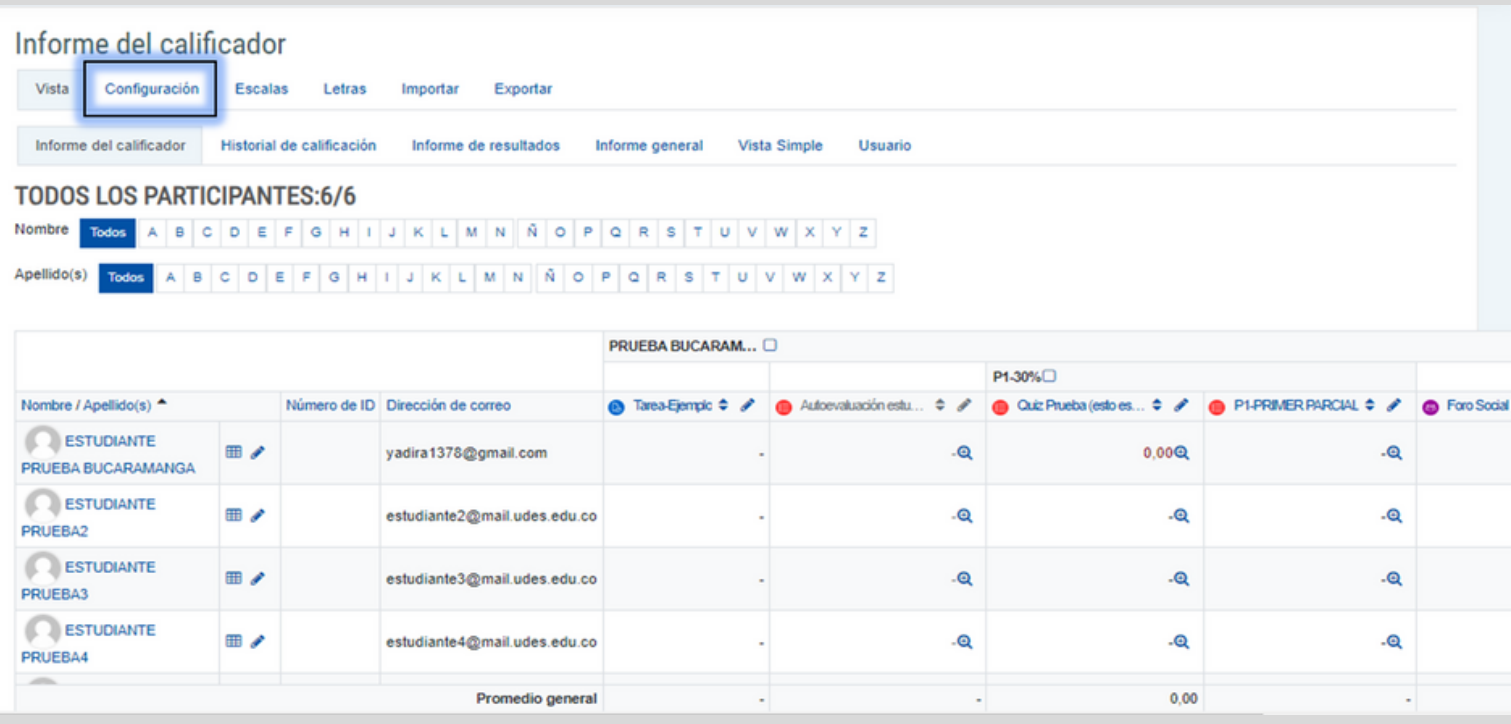

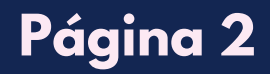

## **CONFIGURAR LIBRO DE CALIFICACIONES EN UN CU R S O**

#### En la parte inferior de la interfaz, se encuentra el botón "**Añadir categoría**". 03

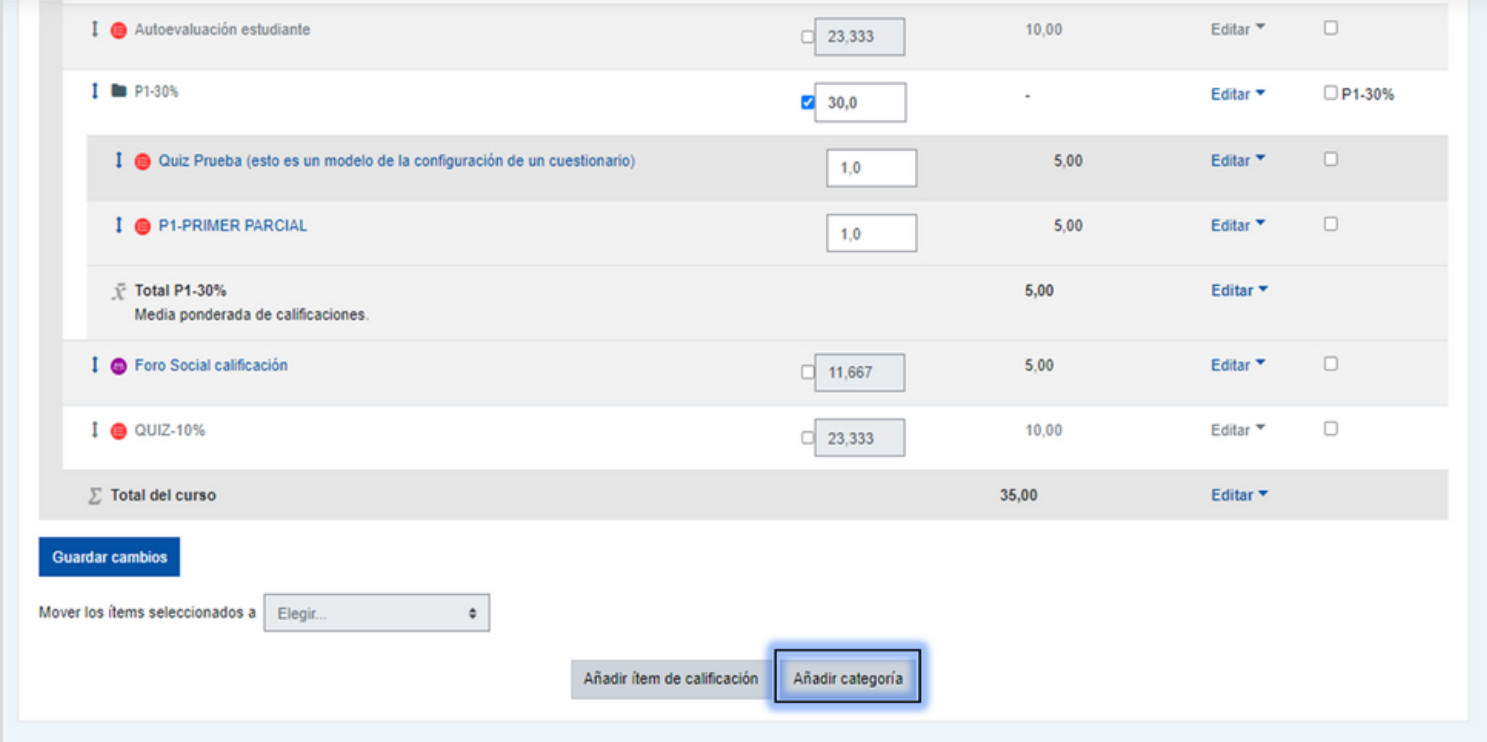

**Agregue las categorías necesarias para organizar las notas de los estudiantes, según lo requiera.**

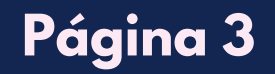

## **CR EAR CAT E G O R ÍA E N L IB R O D E CAL I F ICACI O N ES EN UN CURSO**

## **01** Configure la categoría de acuerdo a la necesidad requerida.

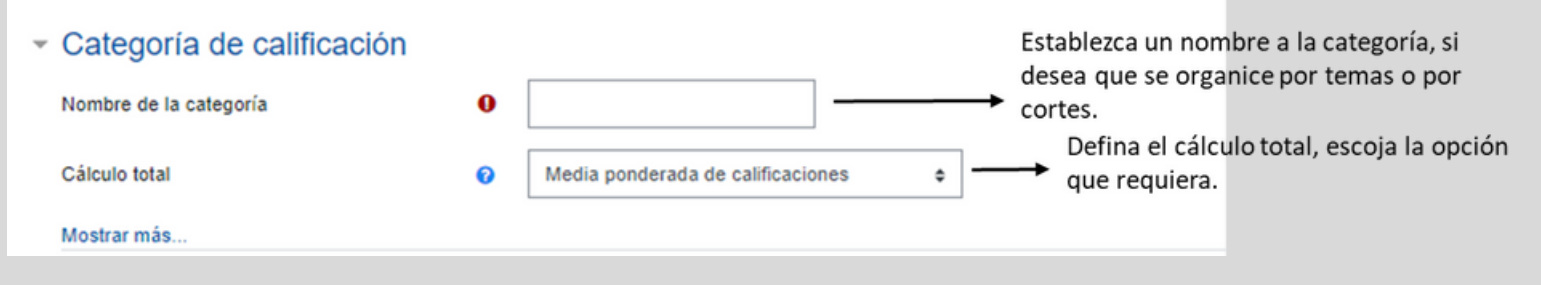

02 Edite cada ítem según los parámetros que establezca en el curso.

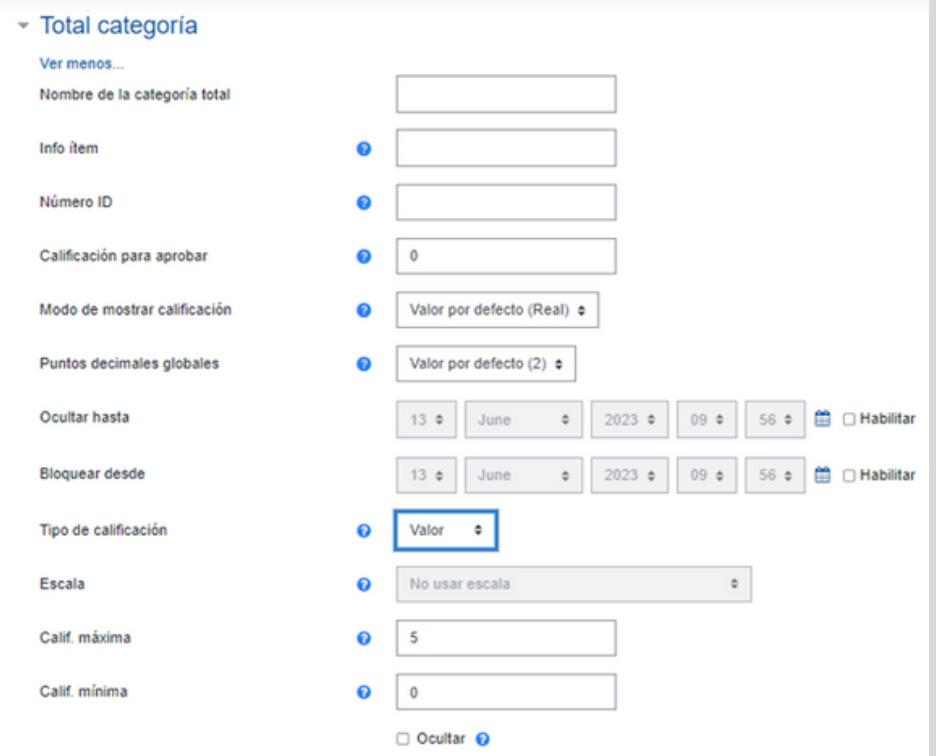

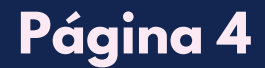

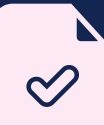

## **CR EAR CAT E G O R ÍA E N L IB R O D E CAL I F ICACI O N ES EN UN CURSO**

O3 Defina si la categoría equivale a una ponderación o un porcentaje en específico.

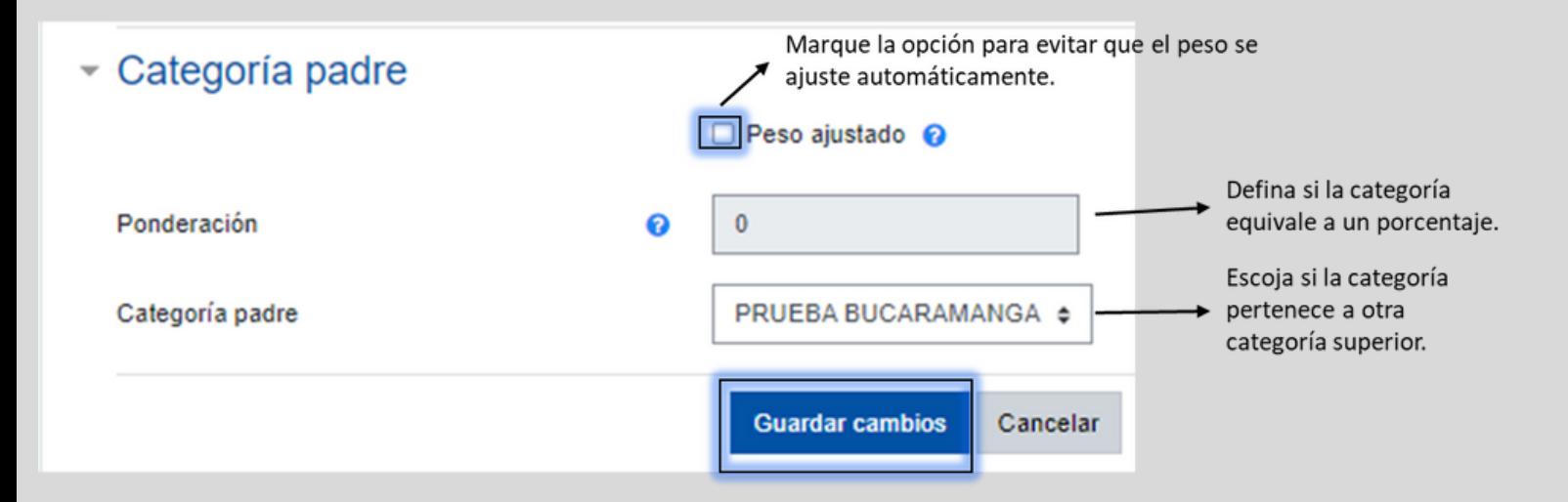

Paso a seguir, de clic en el botón "**Guardar cambios".**

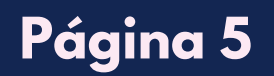

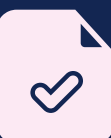

## CONFIGURAR LIBRO DE CALIFICACIONES EN UN  $CURSO$

**04** Paso a seguir, establezca el porcentaje que le corresponde a cada actividad o recurso creado y seguido de clic en el botón "**Guardar cambios**".

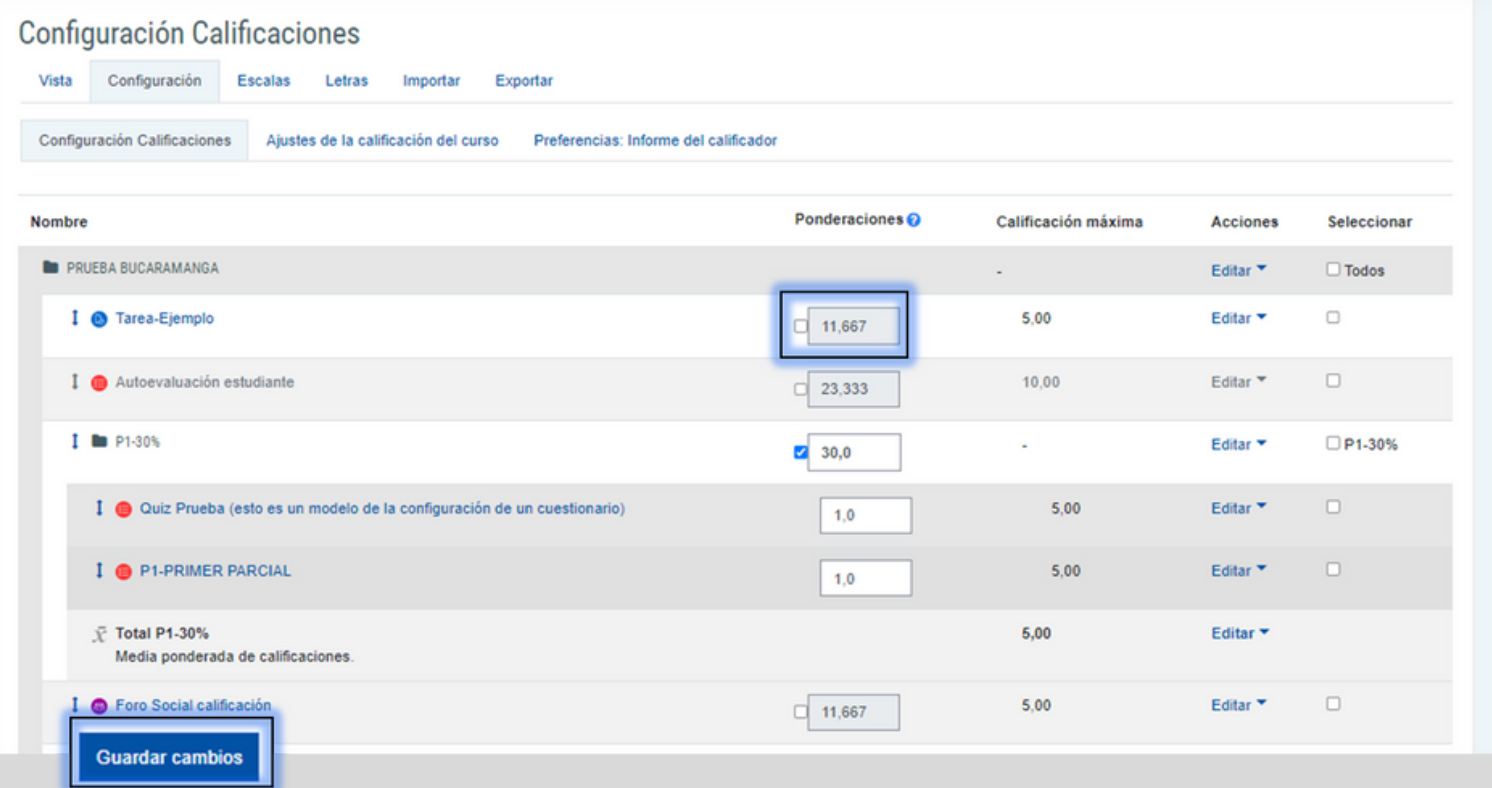

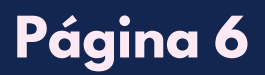